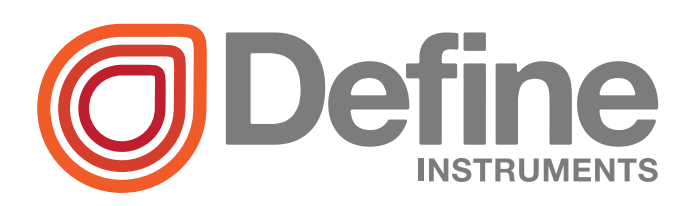

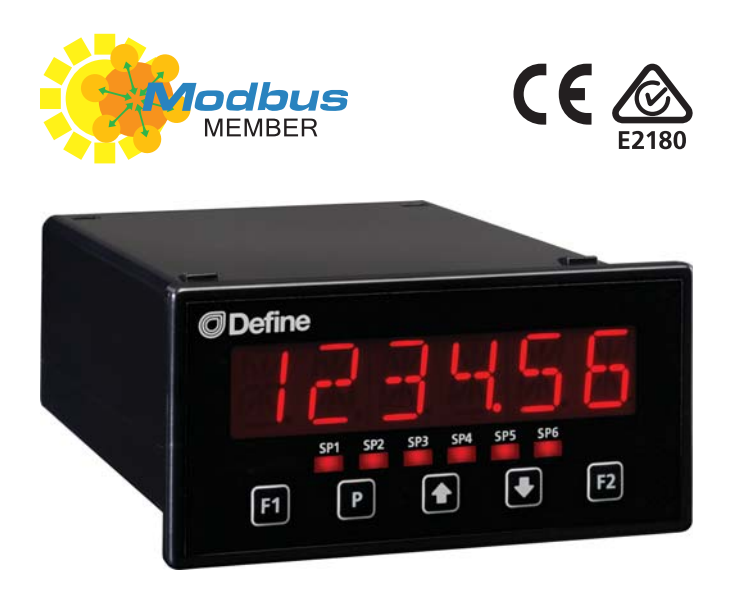

# PRO-RTD Temperature Controller

This quad channel RTD controller is ideal for numerous industrial temperature applications. It accepts direct sensor input from RTD 385, 392 and CU10 temperature probes.

One of the key features of this controller is its ability to average the inputs across 2, 3 or 4 temperature channels, and use this averaged value for a display source or for setpoint activation.

There is also the option to log your data and store it in the controller's internal memory, where it can be printed or retrieved in Excel-compatible format for easy analysis. Contents

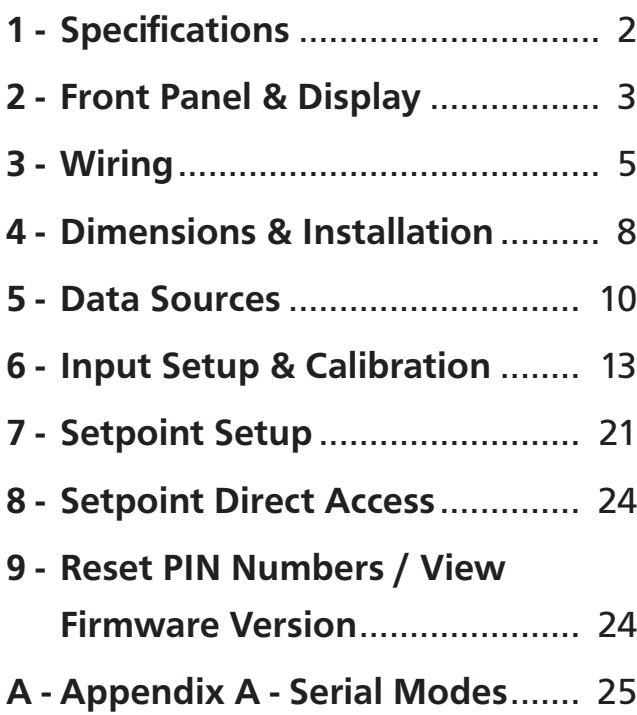

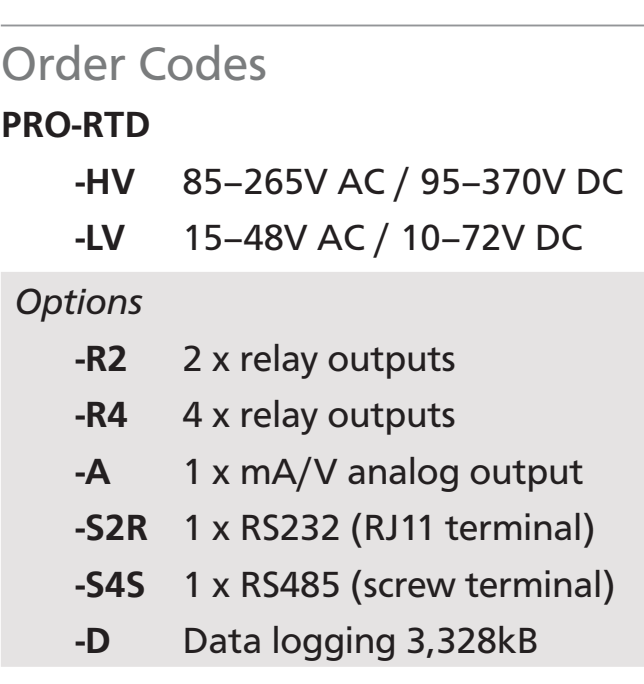

#### **1 SPECIFICATIONS**

Input

**Sensor input** RTD PT100Ω (Pt385/392/ CU10)

**Power supply** HV (85–265V AC/95– 370V DC) **or** LV (15–48V AC/10–72V DC)

**Temperature units** Degrees C or F

**Processing rate** 5Hz

**Excitation** 160μA

**Resolution** 0.1°C

**Span drift**  $\pm 30$ ppm/<sup>o</sup>C FS max

**Non-linearity** 1°C max

**Input noise** 160nVp-p typical at 1Hz output rate

**Noise rejection** 50/60Hz

**Output rate** Fixed 10Hz averaged per channel

Relay Output

#### *OPTIONAL*

**Number of relay outputs** None, 2, or 4

**Relay output type** 5A form A (3A 240V AC max or 3A 30V DC max)

Analog Output

*OPTIONAL*

**Analog output type** 1 x Isolated 16 bit 4–20mA / 0–10V (selectable)

**Features** Fully scalable. Window programmable over any range within the controller's full-scale range

#### Comm Port

*OPTIONAL*

**Number of serial ports** None or 1

**Serial port options** Isolated RS232 (RJ terminal) or RS485 (screw terminal)

**Output mode** Custom ASCII, Modbus RTU slave, or Ranger A (5 updates/sec) Data rate: 1200–115k2 baud Parity: Odd, even or none

Data Logging

*OPTIONAL*

**Memory** 3,328KB (stores up to 12,288 samples)

#### Programming

**Front panel buttons** Up, Down, P (Prog/ Enter), plus 2 Menu buttons (F)

**Security** Input and setpoint setups are independently accessible and PIN protected

#### **Display**

**Display type** LED display, 5 buttons

**LED indicators** 6 setpoint indicator LED's

**Digits** 1 row of 6 digits, 13mm (0.5"), 14 segment alphanumeric LED

**Display range** 0.1 to 99999.9

Construction

**Casing** Panel mount case

**Ingress protection rating** IP65 dust/ splash proof (face only)

**Dimensions (H x W x D)** 48 x 96 x 120mm (1.89 x 3.78 x 4.72")

**Panel cutout** 45 x 92mm (1.77 x 3.62")

**2 FRONT PANEL & DISPLAY**

## 2.1 - Front panel

**SPX** The SP LED's are used to indicate active setpoints.

 $F1$  This button is used to access the **Input Setup & Calibration** menu (Section 6).

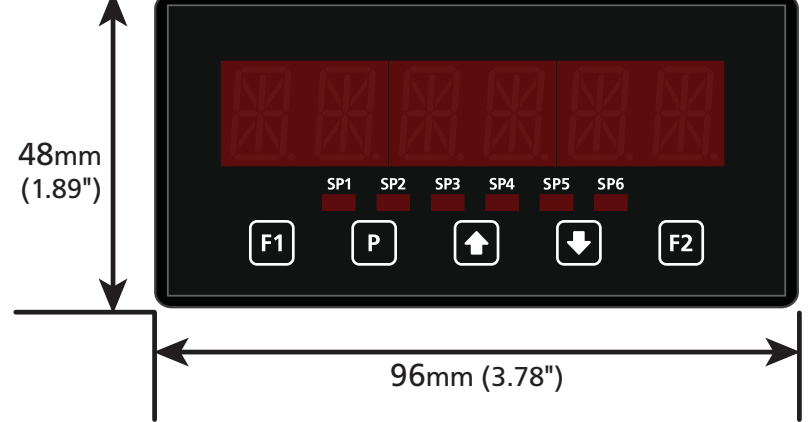

 $P$ This button is used to save

your settings and advance to the next step in the setup process. If you have data logging installed, it can also be configured as a data logging shortcut key (see 6.4D).

 $|\bullet|$  This button is typically used to scroll through options or increase values in the setup menu. Pressing this button from the main display will allow you to view/reset the *Peak* value, or to view the current input values for channels 1–4 (see 2.3).

 $\left| \frac{1}{2} \right|$ This button is typically used to scroll through options or decrease values in the setup menu. Pressing this button from the main display will allow you to view/reset the *Valley* value, or to view the current channel average value (see 2.3).

 $F2$ This button is used to access the **Setpoint Setup** menu (Section 7) and the **Setpoint Direct Access** menu (Section 8).

## 2.2 - Display brightness

To adjust the display brightness, press the  $\lceil P \rceil$  and  $\lceil \bigoplus$  buttons together from the main display. **BRI** appears and toggles with the current setting. Use the  $\left(\bigstar\right)$  and  $\left(\bigstar\right)$ buttons to adjust the LED backlight, and then press  $\lceil P \rceil$  to finish.

## 2.3 - Up and down button shortcuts

Pressing the  $\leftarrow$  and  $\leftarrow$  buttons from the main operational display allows instant access to a number of values held in the controller's memory. These variables will appear in the order shown in the table below, and will cycle continuously at each press of the  $\bigoplus$  or  $\bigoplus$  button.

Press  $\boxed{P}$  at any time to return to normal operating mode. **PEAK** and **VALLEY** may be reset to zero by pressing the  $\bigoplus$  and  $\bigoplus$  buttons at the same time while the variable is being displayed.

Up and down button shortcuts

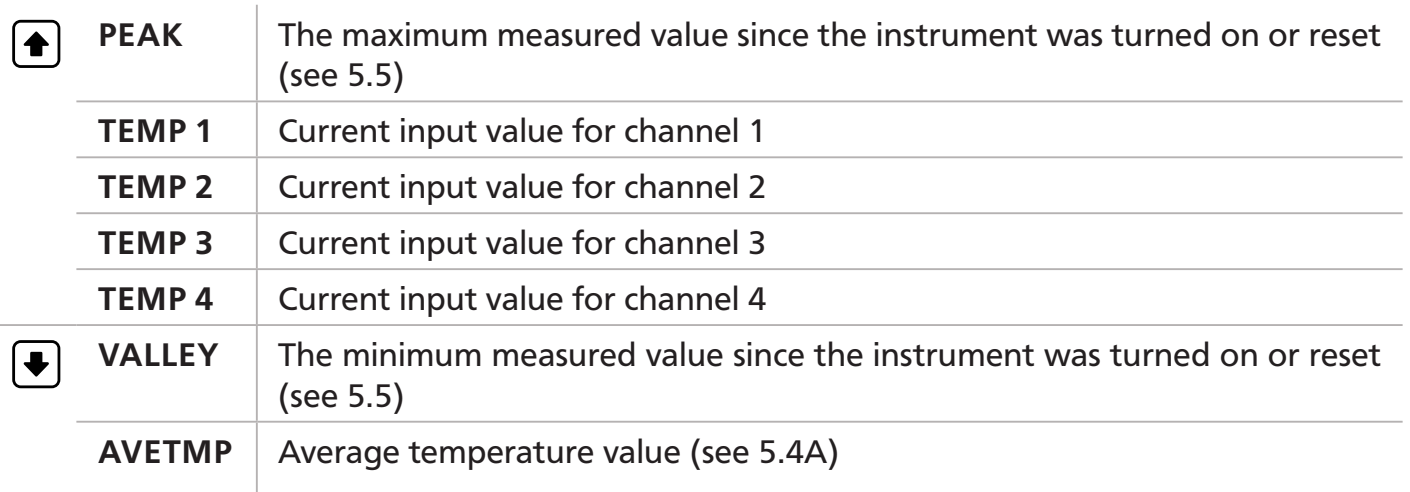

#### **3 WIRING**

## 3.1 - Pinouts

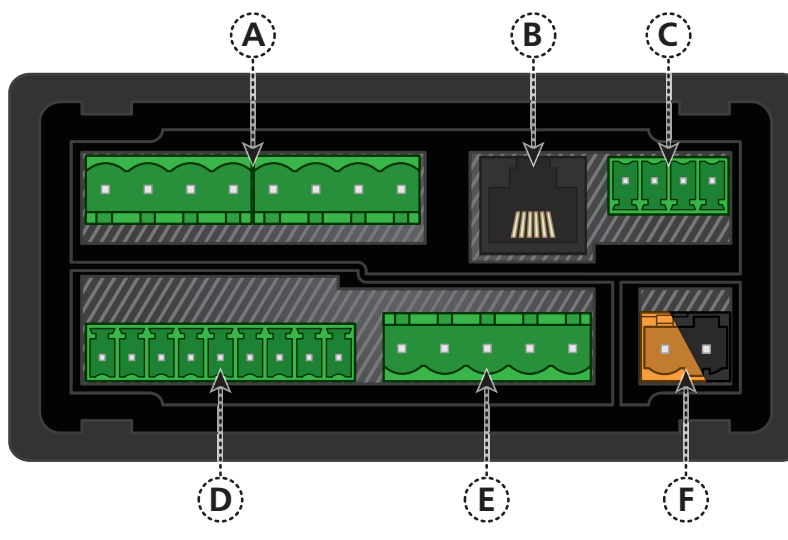

#### Key

- **3.1A Relay Output** (see 3.3)
- **3.1B Serial Port** (see 3.5)
- **3.1C Analog Output** (see 3.4)
- **3.1D Analog Input** (see 3.2)
- **3.1E Function Pins** (see 3.6)
- **3.1F Power Supply HV/LV** (see 3.7)

#### 3.2 - Analog input See 3.1D

Wire the analog input module as shown, referring to the product label. The unit accepts input from up to four PT100 RTD sensors. (To use less than four sensors, short out the unused channels, and select your number of sensors in 6.2D.) **CH1** CH2 CH3

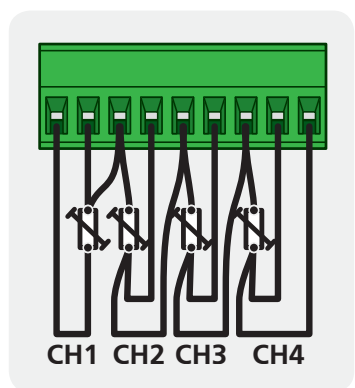

*Note that you must start wiring from channel 1. (I.e. For 2 channels, use CH1***–***2, not CH3***–***4).*

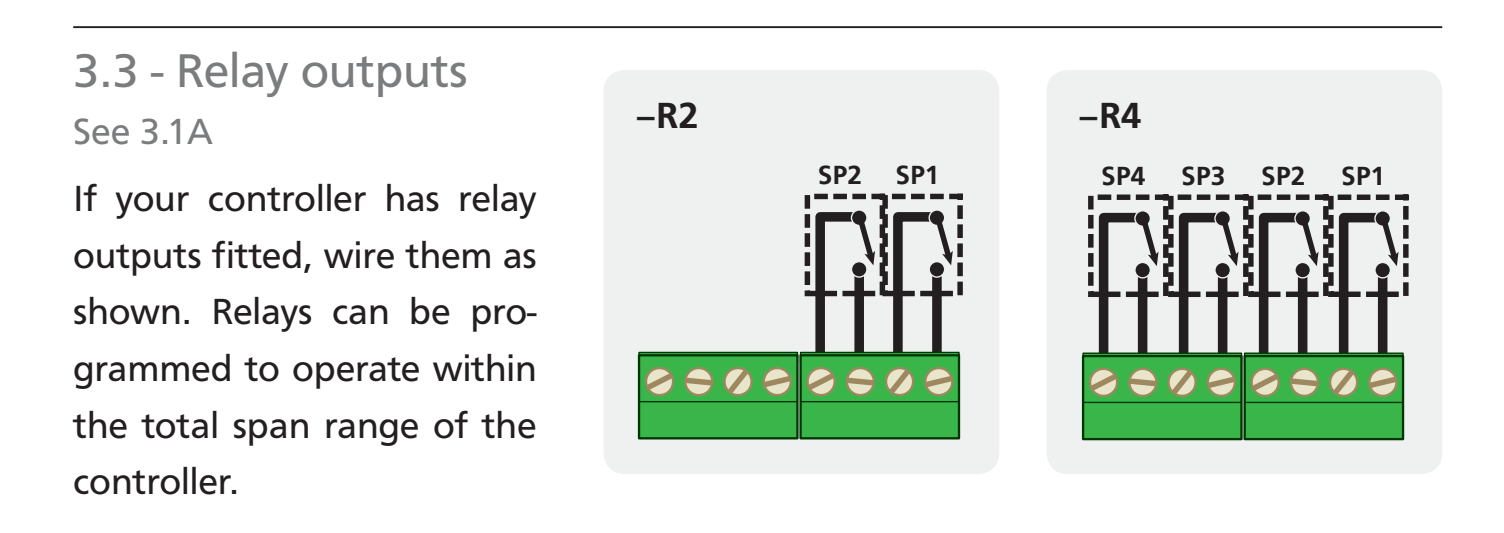

# 3.4 - Analog output

See 3.1C

6

If your controller has analog output fitted, wire it as shown for either voltage (0–10V) or current (4–20mA).

#### 3.5 - Serial port See 3.1B

If your controller has serial port fitted, wire it as shown in the applicable diagram. (S2R: RS232, RJ11 terminal, S4S: RS485, screw terminal).

#### 3.6 - Function pins See 3.1E

Connect external switches as shown to enable a function to be executed when its switch is activated.

- › **Pk/Val** Resets the peak and valley readings
- › **Hold** Holds the current display value
- › **Test** Resets the meter
- › **Log** Samples the current input values and adds them to the data log (if data logging is installed)

Note that if you have activated the multiplex feature by setting your analog output source to **MPX** in 6.7B, then the 'Pk/Val' and 'Hold' pins will not perform the functions described above. (See 5.4C for more information.)

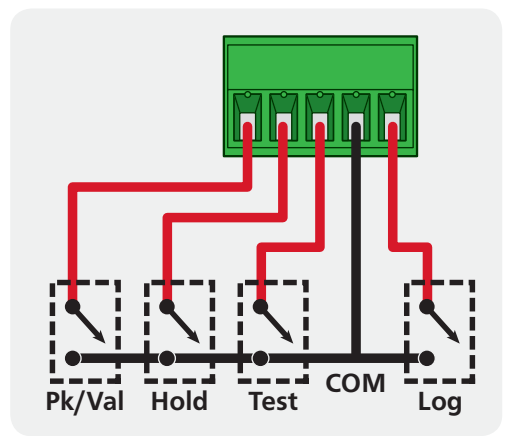

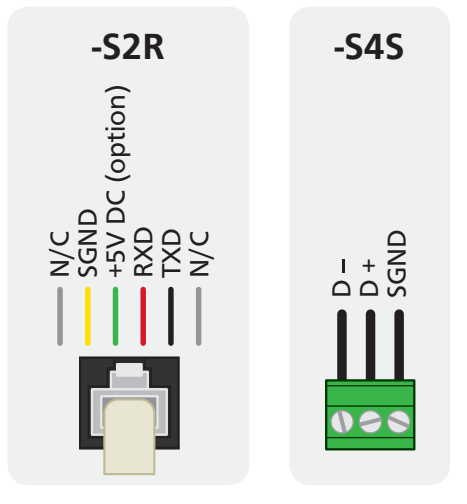

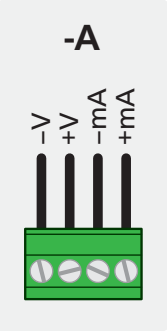

# 3.7 - Power supply

See 3.1F

DO NOT attempt to wire your controller while the power is on. NEVER connect your low voltage controller to mains power.

Wire your controller for low or high voltage power supply, as show in the diagrams below. Check the label on the unit against the colour of the connector:

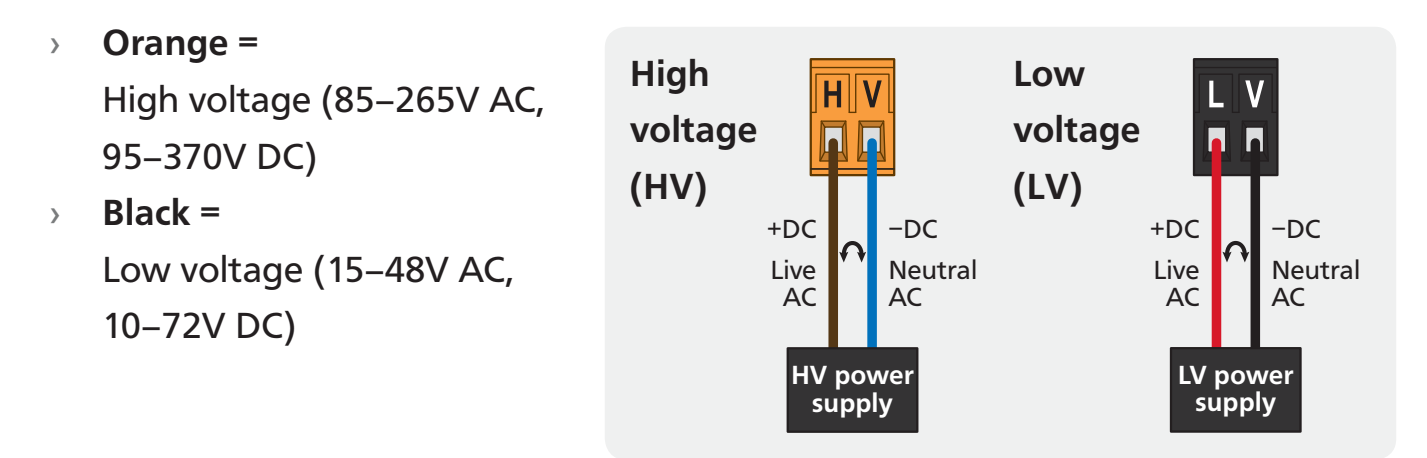

Once you have completed the wiring process it is safe to switch on your power supply. Ensure that your display is functioning before you proceed.

#### **4 DIMENSIONS & INSTALLATION**

#### 4.1 - Case dimensions

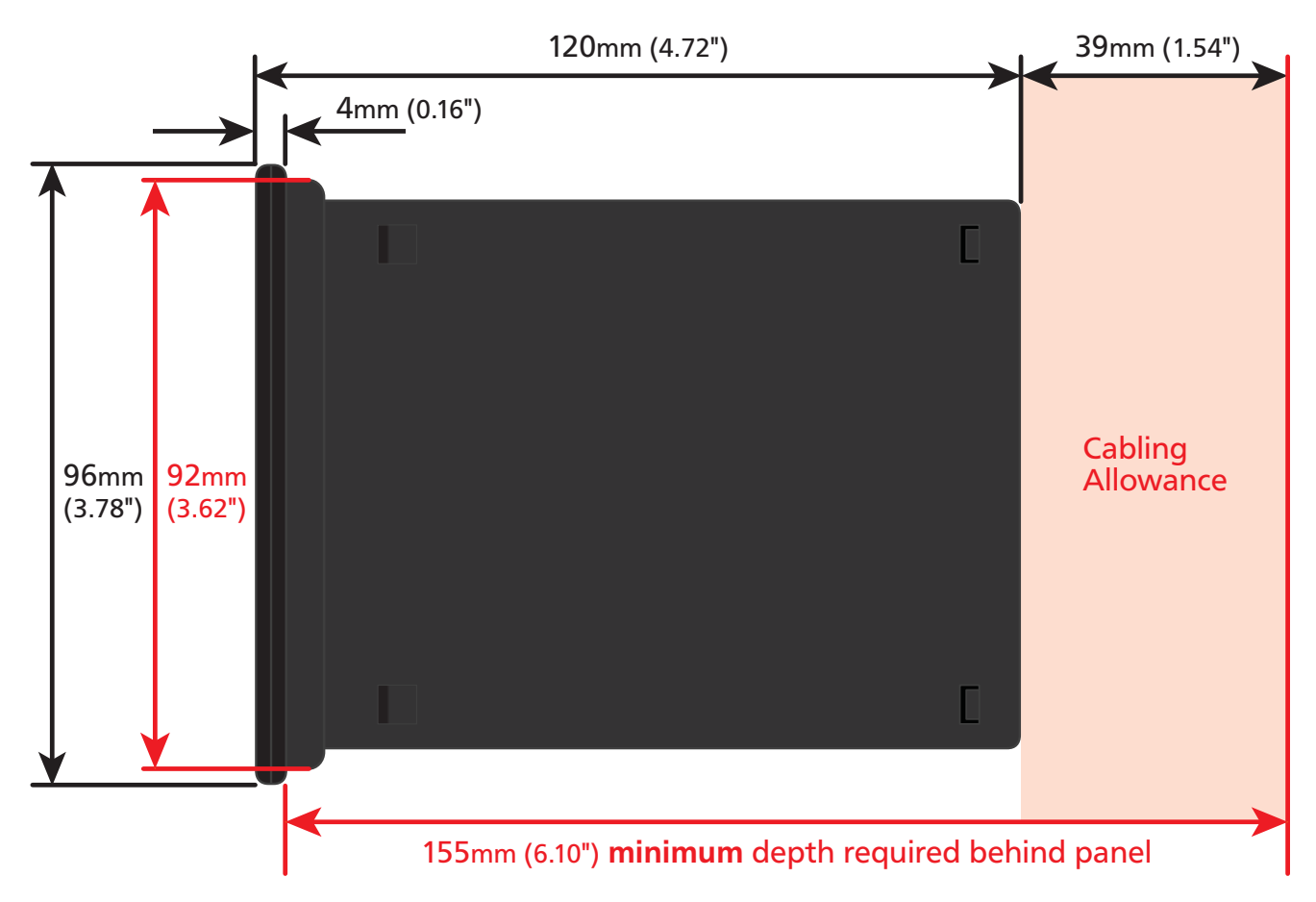

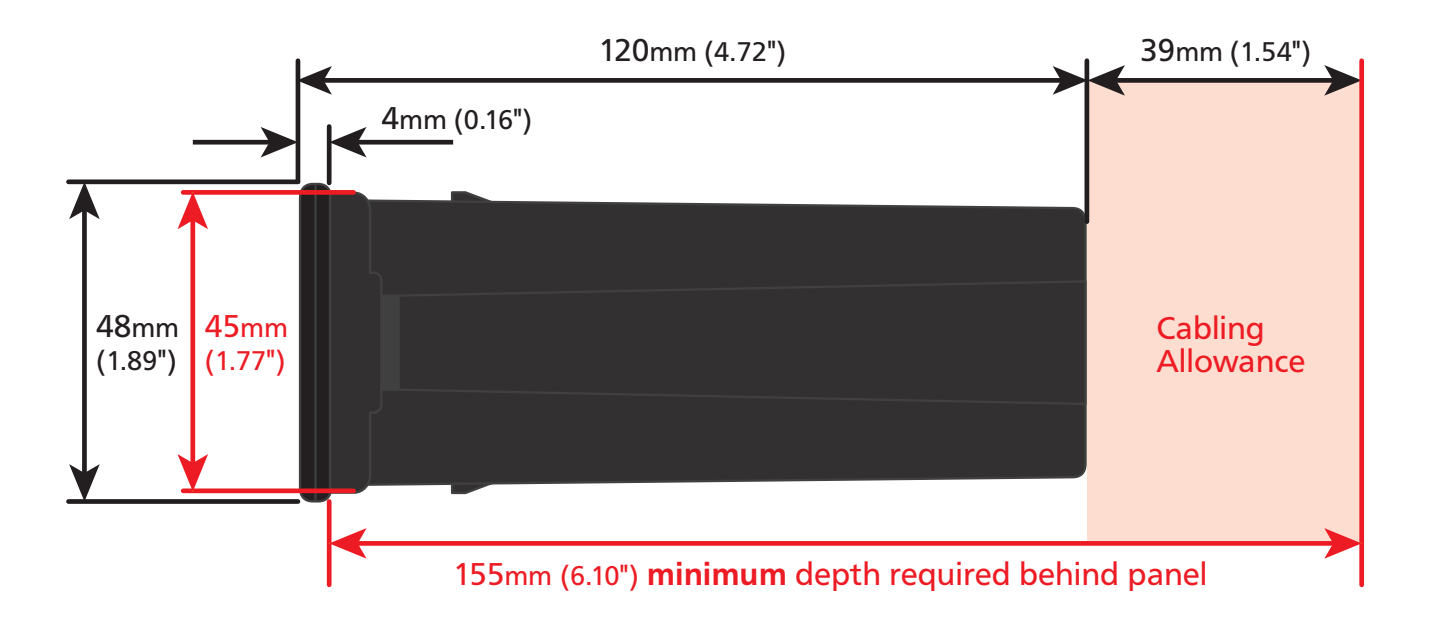

#### 4.2 - Installation instructions

**A** Prepare the **Panel Cutout** to 92 x 45mm ±.5 (3.62 x 1.77" ±.02), as shown below.

> **Allow at least 155mm (6.10") depth behind the panel to accommodate the meter body, protruding connectors and cabling.**

**B** Remove the **Mounting Clips** from the meter back.

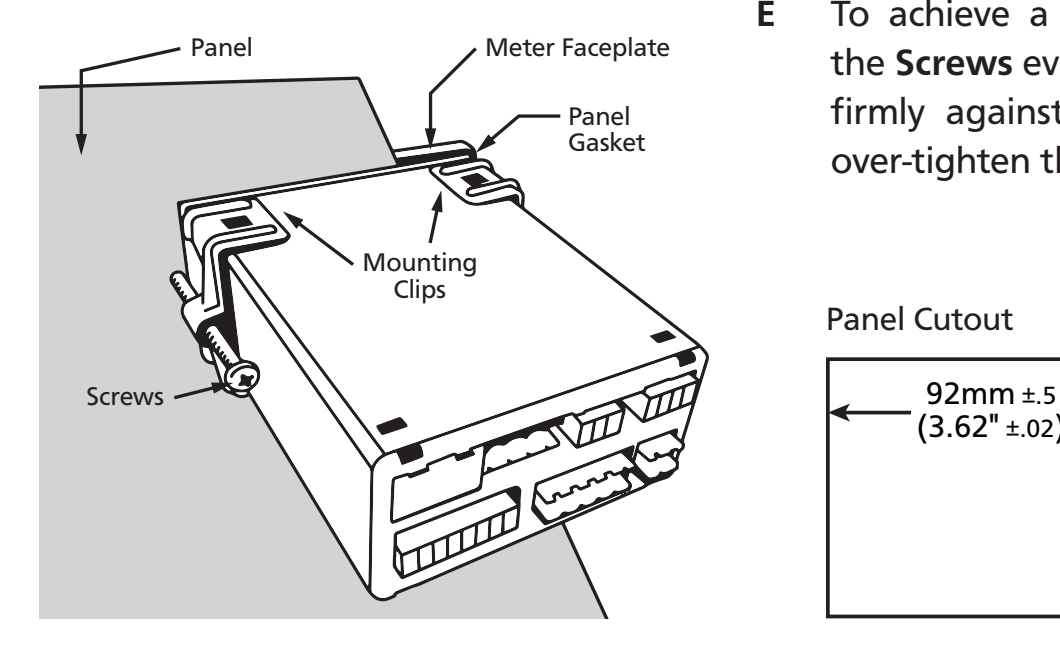

- **C** Slide the **Panel Gasket** over the rear of the unit to the back of the **Meter Faceplate**.
- **D** From the front of the panel, insert the meter into the P**anel Cutout**. Holding the unit in place, engage the **Mounting Clips** so that the tabs snap into place over the notches on the case.
- **E** To achieve a proper seal, tighten the **Screws** evenly until the unit sits firmly against the panel. Do not over-tighten the screws.

Panel Cutout

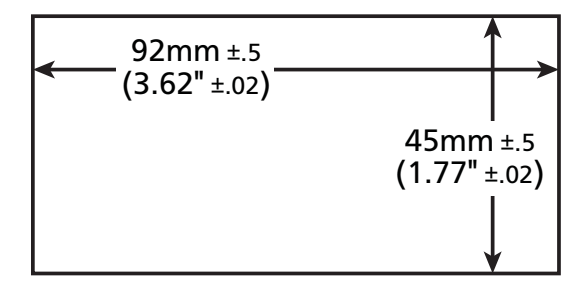

#### **5 DATA SOURCES**

#### 5.1 - Available data sources

The table below shows the data sources that are available for the various controller outputs. See 5.2–5.5 for more information.

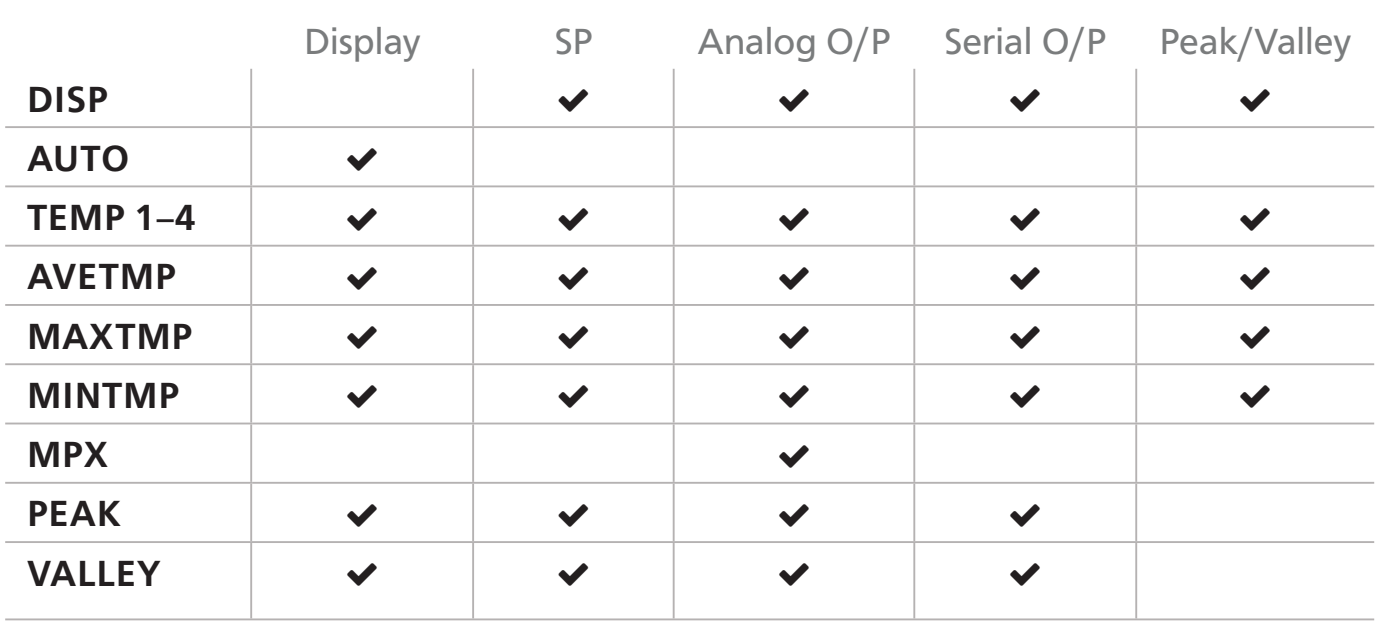

## 5.2 - Display

The data source for the Display determines what will be displayed on the screen when the controller is in normal operating mode - you can set this in 6.3B.

Most of the available data sources can be selected (see 5.1). You can also select '**AUTO**', which will cause the display to cycle continuously through the four temperature input channels.

While 'Display' has its own data source, it can also be *used as a data source* - for a setpoint, the analog output, the serial output, or the peak and valley values. This will essentially mirror the display data source to the selected output, allowing the cycling '**AUTO**' feature to be used with other outputs, if desired.

## 5.3 - Temp 1 – Temp 4

An individual temperature channel can be used as a data source by selecting **TEMP 1**, **TEMP 2**, **TEMP 3** or **TEMP 4**. Individual temperature channels can be used as a data source for any kind of controller output (see 5.1).

## 5.4 - Multi channel data sources

For multi channel functions to operate correctly, you must specify how many channels are to be included in the sample range (see 6.3G: 'Number of Channels for Multi Channel Functions').

*Note that the controller will assign channels sequentially if you select less than 4. I.e. Selecting 2 CH will use channels 1–2; 3 CH will use channels 1–3. 4 CH will use channels 1–4.*

#### **A Average Temperature**

The Average Temperature (rendered on your LED display as '**AVETMP**') is a calculated value, created by averaging 2, 3 or 4 of the RTD input channels, as selected in 'Number of Channels for Multi Channel Functions' (6.3G).

This value can be used as the default view for the operational display, or as a data source for analog output, serial output, setpoint control, or the peak and valley values. The **AVETMP** value can also be viewed via the  $\blacktriangleright$  button on the main display (see 2.3).

#### **B Max/Min Temperature**

Max Temperature (**MAXTMP**) and Min Temperature (**MINTMP**) are the maximum and minimum instantaneous temperatures, taken over the number of channels selected in 'Number of Channels for Multi Channel Functions' (6.3G).

For example, if you selected **3 CH** in 6.3G, then the controller will sample channels 1–3 continually to maintain up-to-date **MAXTMP** and **MINTMP** values. If CH1=60.5, CH2=60.8 and CH3=60.6, then the **MAXTMP** value at that point in time will be 60.8, and the **MINTMP** value will be 60.5.

The **MAXTMP** or **MINTMP** value can be used as the default view for the operational display, or as a data source for analog output, serial output, setpoint control, or the peak and valley values.

#### **C Multiplexing**

The Multiplex (**MPX**) feature was designed for PLC interface, and allows the PLC to determine, via the controller's 'Pk/Val' and 'Hold' function pins (see 3.6), which temperature channel will be used as a data source for the analog output.

To activate this feature, your analog output data source must be set to **MPX** (see 6.7B). When you activate **MPX**, the default functions of the 'Pk/Val' and 'Hold' pins will be deactivated, and the pins will be used to determine which temperature channel is used for the analog output, as shown in the table below.

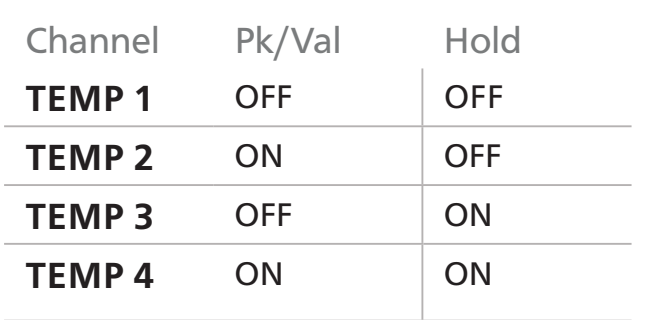

Note that when changing the 'Pk/Val' or 'Hold' pins in **MPX** mode, you need to allow a settling time of at least 0.5 seconds before reading the analog output current.

## 5.5 - Peak & Valley

Peak and Valley are the maximum and minimum values measured since the instrument was turned on or reset. (These values differ from **MAXTMP** and **MINTMP**, in that they will hold the maximum and minimum values until they are reset.) The Peak and Valley data source can be set (in 6.3F), to a range of options as shown in table 5.1.

Peak and Valley can be viewed from the front panel using shortcut keys (see 2.3), or appear continually on the main display (if you set one of these variables as your display data source). They can also be reset via the front panel (2.3), the rear pins (3.6), or by restarting the controller.

While 'Peak' and 'Valley' have their own data source, they can also be *used as data sources* - for the display, analog output, serial output, or setpoint control.

## 6.1 - Enter F1 PIN number

**A** Enter the calibration mode by pressing the  $F1$  button.

**\_ \_ \_ ENTER F1 PIN NUMBER** scrolls across the display and toggles with **0**. Use the  $\left(\bigodot$  and  $\left(\bigodot\right)$  buttons to enter your security code (factory default 1). Then press  $\boxed{P}$ . If the correct PIN is entered, setup is started at 6.2.

If an incorrect PIN number is entered, **\_ \_ \_ INCORRECT PIN – ACCESS DENIED** scrolls across the display and it returns to normal operating mode.

You will have the opportunity to change your PIN number at the end of this section (6.9). If you have forgotten your PIN number, see Section 9.

#### 6.2 - Input setup

- **A** \_\_\_\_**INPUT SETUP** scrolls across the display and toggles with **SKIP**. Press  $\lceil P \rceil$  to skip to 6.3, or the  $\bigoplus$  button and then  $\big[\begin{array}{ccc} P \end{array}\big]$  to **ENTER** input setup.
- **B** \_\_\_ **MAINS FREQUENCY** scrolls across the display and toggles with the current selection. Use the  $\left( \bullet \right)$  and  $\left( \bullet \right)$  buttons to select **50HZ** or **60HZ**, and press  $\left[ P \right)$ .
- **C \_ \_ \_ SENSOR TYPE** scrolls across the display and toggles with the currently selected sensor type. Use the  $\bigoplus$  and  $\bigoplus$  buttons to select **PT385**, **PT392** or **CU**, and then press  $\boxed{\text{P}}$ .
- **D** \_ \_ \_ **NUMBER OF SENSORS** scrolls across the display and toggles with the current selection. Use the  $\leftarrow$  and  $\leftarrow$  buttons to select how many of the 4 temperature channels are connected. Then press  $[P]$ .

*Channels are assigned sequentially. I.e. Selecting 2 CH will use channels 1–2; 3 CH will use channels 1–3, etc. UNUSED CHANNELS MUST BE SHORTED OUT. See 3.2 for wiring.*

**E** \_\_\_ TEMPERATURE SCALE scrolls across the display and toggles with the current scale. Use the  $\bigcirc$  and  $\bigcirc$  buttons to select **DEG C** (°C) or **DEG F** (°F), and then press  $\lceil P \rceil$ .

**F** \_\_\_ **AVERAGING SAMPLES** scrolls across the display and toggles with the current averaging. Using the  $\bigcap$  and  $\bigcup$  buttons, alter the number of input samples that the controller will average, and then press  $|P|$ .

*This feature allows signal averaging of each individual input channel, to optimise stable measurement. (This is diff erent from Multi-Channel Averaging, as explained in 5.4A.)*

*If the change in input exceeds the averaging window value it will not average, ensuring fast response when there are large diff erences between readings.*

*Increasing the number of AVERAGING SAMPLES will stabilise measurement, but it will also slow down response rates.*

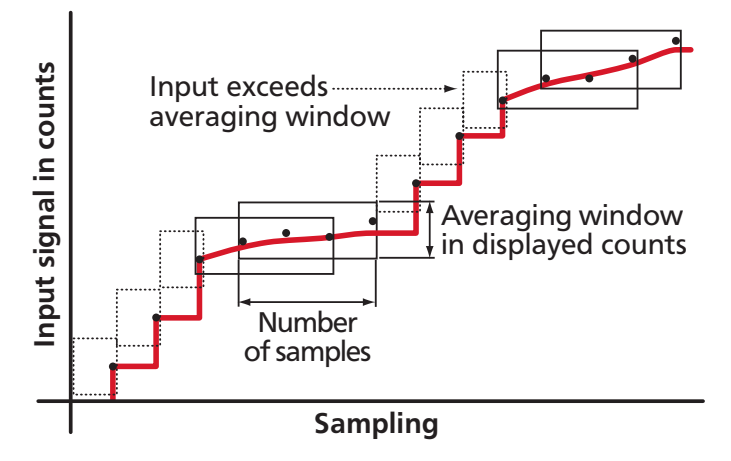

**G \_ \_ \_ AVERAGING WINDOW** scrolls across the display and toggles with the currently selected signal averaging window value. Using the  $\left|\bullet\right|$  and  $\left|\bullet\right|$  buttons, alter the signal averaging window. Then press  $[P]$ .

*If your input signal contains large noise spikes, you can increase the size of the averaging window to ensure that these are still averaged. However, increasing the window size too far will re*duce the ability of the controller to respond quickly to real changes in input signal. Setting AV-*ERAGING WINDOW to 0 will give continuous averaging as per the selected averaging samples.*

## 6.3 - Display setup

- **A \_ \_ \_ DISPLAY SETUP** scrolls across the display and toggles with **SKIP**. Press to skip to 6.4, or the  $\bigoplus$  button and then  $\bigcap$  to **ENTER** display setup.
- **B** \_\_\_ DISPLAY SOURCE scrolls across the display and toggles with the currently selected display source. Use the  $\leftarrow$  and  $\leftarrow$  buttons to choose between: AUTO, **TEMP 1**, **TEMP 2**, **TEMP 3**, **TEMP 4**, **AVETMP**, **MAXTMP**, M**INTMP**, **PEAK**, or **VALLEY.** Then press  $[P]$ .
	- **If you selected AUTO**, continue to 6.3C now.
	- $\Rightarrow$  If you selected something else, skip to 6.3D now.

*Note that your options in this step will be limited by the 'Number of Sensors' selected in 6.2D. For more information about display data sources, see 5.2.*

*In Auto mode, the main display constantly cycles through all available input channels (I.e. TEMP 1, followed by the current value for that channel, then TEMP 2, TEMP 3 etc).*

- **C \_ \_ \_ DISPLAY TIME IN SECONDS** scrolls across and toggles with the current selection. This setting is only used for **AUTO** display (see 6.3B), and is the pause time between variables as they cycle on the display. Use the  $\left|\bullet\right|$  and  $\left|\bullet\right|$  buttons to adjust this value as required, and then press  $[P]$ .
- **D**  $\qquad$  **\_ \_ \_ UNITS** scrolls across the display and toggles with the current setting. Use the  $\bigoplus$  and  $\bigoplus$  buttons to select either **YES** or **NO**, and then press  $\bigcap$ .
- **E** RESOLUTION scrolls across the display and toggles with the currently selected resolution. Use the  $\bigoplus$  and  $\bigoplus$  buttons to choose between **1DEG** and **0.1**, and then press  $\lceil P \rceil$ .
- **F** PEAK/VALLEY SOURCE scrolls across the display and toggles with the currently selected peak and valley source. Use the  $\leftarrow$  and  $\leftarrow$  buttons to select: **DISP**, **TEMP 1**, **TEMP 2**, **TEMP 3**, **TEMP 4**, **AVETMP**, **MAXTMP** or **MINTMP**, and then press  $\lceil P \rceil$ .

*Note that your options in this step will be limited by the 'Number of Sensors' selected in 6.2D. Additionally, if your display source (6.3B) is set to either 'PEAK' or 'VALLEY', then 'DISP' will not appear as an option, as this would create a circular reference.*

*For more information about Peak/Valley data sources, see 5.5.* 

**G \_ \_ \_ NUMBER OF CHANNELS FOR MULTI CHANNEL FUNCTIONS** scrolls across and toggles with the number of channels to be included in multi channel calculations, including the **AVETMP**, **MINTMP** and **MAXTMP** values. Use the  $\left[ \bigstar \right]$ and  $\blacklozenge$  buttons to select: **NONE**, **2 CH**, **3 CH** or **4 CH**, and then press  $\blacktriangleright$   $\blacktriangleright$ .

*Note that your options in this step will be limited by the 'Number of Sensors' selected in 6.2D. For more information about multi-channel data sources, see 5.4.*

## 6.4 - Data logging setup

**A \_ \_ \_ DATA LOGGING SETUP** scrolls across the display and toggles with **SKIP**. If your controller does not have data logging installed, (or you do not wish to configure data logging now), press  $\lceil P \rceil$  to skip to 6.5.

Otherwise, press the  $\bigoplus$  button and then  $\bigl[\begin{array}{c} P \end{array}\bigr]$  to **ENTER** setup.

**B**  $\blacksquare$  **LOGGING ACTIVE?** scrolls across the display and toggles with the current setting. Use the  $\bigoplus$  and  $\bigoplus$  buttons to select **YES** or **NO**, and then press  $\bigcap$ .

- **If you selected YES**, continue to 6.4C now.
- **If you selected NO**, skip to 6.5 now.

*Deactivating logging will not delete stored log data.*

- **C \_ \_ \_ LOGGING INTERVAL IN HRS.MIN.SEC** scrolls across the display and toggles with the current time interval between data logging samples. Use the  $\left\{ \bullet \right\}$ and  $\blacktriangleright$  buttons to adjust the interval, and then press  $\lceil P \rceil$ .
- **D**  $\qquad$  **\_ \_ \_ LOG FROM PROG BUTTON?** scrolls across the display and toggles with the current setting. Use the  $\left[\bigstar\right]$  and  $\left[\bigstar\right]$  buttons to select **YES** or **NO**, and press  $\left[\bigstar\right]$ .

*If you select YES, a single press of the*  $\lceil P \rceil$  button from the main display will sample the current *input values and add them to the data log. Pressing*  $\lceil P \rceil$  does not reset the logging interval timer *- the next sample will still be taken as scheduled.*

## 6.5 - Clock setup

- **A \_ \_ \_ CLOCK SETUP** scrolls across the display and toggles with **SKIP**. If your controller does not have data logging installed, (or you do not wish to configure your clock now), press  $\lceil P \rceil$  to skip to 6.6. Otherwise, press the  $\bigoplus$  button and then  $\bigl[\begin{array}{c} P \end{array}\bigr]$  to **ENTER** and set the date and time.
- **B**  $\qquad$  **\_ \_ \_ HOURS** scrolls across the display and toggles with the current selection. Use the  $\left[\bigstar\right]$  and  $\left[\bigstar\right]$  buttons to adjust the hour (from **0** to **23**), and press  $\left[\begin{array}{c} P \end{array}\right]$ . *The controller's internal clock uses 24 hour time; you cannot select a.m. or p.m.*
- **C**  $\Box$  **MINUTES** scrolls across the display and toggles with the current selection. Use the  $\leftarrow$  and  $\leftarrow$  buttons to adjust the minutes (from 0 to 59), and press  $\left.\mathsf{P}\right\}$ . *After pressing*  $\lceil P \rceil$  the seconds timer will be reset to zero, and will immediately begin counting.
- **D DATE** scrolls across the display and toggles with the current selection. Use the  $\bigoplus$  and  $\bigoplus$  buttons to adjust the date (from 1 to 31), and press  $\bigcap$ .
- **E** \_\_\_ **MONTH** scrolls across the display and toggles with the current selection. Use the  $\bigoplus$  and  $\bigoplus$  buttons to select a month (from **JAN** to **DEC**), and press  $\bigcap$ .
- **F** \_\_\_ YEAR scrolls across the display and toggles with the current selection. Use the  $\leftarrow$  and  $\leftarrow$  buttons to adjust the display to the current year, and press  $\left[\overline{P}\right]$ .

## 6.6 - Calibration

When calibration is complete, you will be directed back to the start of the calibration menu (6.6A). To proceed to 6.7, you must select **SKIP** at 6.6A.

**A**  $\left[ \begin{array}{cc} \begin{array}{cc} \begin{array}{cc} \end{array} & \end{array} \right]$  **CALIBRATE** scrolls across the display and toggles with **SKIP**. Press  $\boxed{\text{P}}$  now to skip to 6.7, or use the  $\left| \frac{1}{\cdot} \right|$  and  $\left| \frac{1}{\cdot} \right|$  buttons to select a channel to calibrate **(TEMP 1, TEMP 2, TEMP 3** or **TEMP 4**), and then press  $[P]$ .

*The number of channels available for calibration are determined in 6.2D (Number of Sensors).*

- **B** \_\_\_ APPLY LOW TEMPERATURE ----ENTER LOW DISPLAY VALUE scrolls across the display, and the currently selected low display value appears. Apply the required low level temperature to the meter, and wait a moment for the signal to stabilise. Then use the  $\bigodot$  and  $\bigtriangledown$  buttons to set the required low level display value, and press  $\lceil P \rceil$  to accept.
- **C \_ \_ \_ APPLY HIGH TEMPERATURE – –ENTER HIGH DISPLAY VALUE** scrolls across the display, and the currently selected high display value appears. Apply the required high level temperature to the meter, and wait a moment for the signal to stabilise. Then use the  $\left| \bullet \right|$  and  $\left| \bullet \right|$  buttons to set the required high level display value, and press  $\lceil P \rceil$  to accept.
- **D** If calibration was successful, you will be directed back to 6.6A to select a new channel to calibrate. (To enter step 6.7, you must select **SKIP** at 6.6A.)

If calibration fails, \_\_\_ CALIBRATION FAILED will scroll across the display twice, and then you will be directed back to 6.6A to try calibrating again.

*The most likely cause of this message is that the controller has not detected any change in input signal during the calibration process. Check your signal and connections, and then repeat the calibration procedure.*

#### 6.7 - Analog output setup

**A \_ \_ \_ ANALOG OUTPUT SETUP** scrolls across the display and toggles with **SKIP**. If your controller does not have analog output installed, (or you do not wish to configure your analog output now), press  $\lceil P \rceil$  to skip to 6.8.

Otherwise, press the  $\bigoplus$  button and then  $\bigl[\begin{array}{c} P \end{array}\bigr]$  to **ENTER** analog output setup.

**B** DATA SOURCE FOR ANALOG O/P scrolls across the display and toggles with the current analog output data source. Use the  $\bigoplus$  and  $\bigoplus$  buttons to select an option from: **DISP**, **TEMP 1**, **TEMP 2**, **TEMP 3**, **TEMP 4**, **AVETMP**, **MAXTMP, MINTMP, PEAK, VALLEY** or **MPX** (multiplex). Then press P.

*Note that your options in this step will be limited by the 'Number of Sensors' selected in 6.2D.*  See Section 5 for more information on analog output data sources, with specific reference to *5.4C for the MPX (multiplex) feature.*

- **C \_ \_ \_ LOW SCALE VALUE FOR ANALOG O/P** scrolls across the display and toggles with the currently selected low scale display value. Use the  $\left|\bullet\right|$  and  $\left|\bullet\right|$  buttons and  $\bigtriangledown$  buttons to enter your cal low position, and then press  $\bigtriangledown$ .
- **D** \_ \_ \_ HIGH SCALE VALUE FOR ANALOG O/P scrolls across the display and toggles with the currently selected high scale display value. Use the  $\left(\bigstar\right)$  and  $\left(\bigstar\right)$ buttons to enter your cal high position, and then press  $[P]$ .
- **E \_ \_ \_ CALIBRATE ANALOG O/P?** scrolls across and toggles with **SKIP**. Press now to skip analog output calibration, or the  $\blacktriangleleft$  button and then  $\blacktriangleright$  to **ENTER**.
	- **If you selected ENTER, continue to 6.7F now.**
	- **If you selected SKIP**, skip to 6.8 now.
- **F** \_\_\_ CAL LOW ANALOG O/P scrolls across the display and toggles with a calibration number (shown in internal units). Before proceeding, connect a mA or volt meter across the analog output connector (see 3.4). Then, using the  $\left| \bullet \right|$  and  $\left[\blacklozenge\right]$  buttons, calibrate your low analog output as required. Press  $\left[\triangle\right]$ .
- **G**  $\blacksquare$  **CAL HIGH ANALOG O/P** scrolls across the display and toggles with a calibration number (shown in internal units). Using the  $\leftarrow$  and  $\leftarrow$  buttons, calibrate your high analog output as required. Then press  $[P]$ .

## 6.8 - Serial setup

Refer to Appendix A for more information on serial modes and registers.

**A \_ \_ \_ SERIAL SETUP** scrolls across the display and toggles with **SKIP**. If your controller does not have a serial port installed, (or you do not wish to configure your serial options now), please press  $\lceil P \rceil$  to skip to 6.9.

Otherwise, press the  $\bigoplus$  button and then  $\bigcap$  to **ENTER** serial setup.

- **B**  $\qquad$  **\_ \_ \_ SERIAL MODE** scrolls across the display and toggles with the current serial mode. Use the  $\left( \bigoplus$  and  $\left( \bigoplus$  buttons to choose between: **ASCII** (custom), **MOD-BUS** (RTU), or **RNGR A** (Ranger A). Then press  $[P]$ .
	- If you selected **ASCII** or **MODBUS**, skip to 6.9D now.
	- **If you selected RNGR A**, continue to 6.9C now.

ASCII is a simple, custom protocol that allows connection to various PC configuration tools. *(This is different from the Modbus ASCII protocol.) See A.1 for more information.* 

*MODBUS (RTU) is an industry standard RTU slave mode that allows connection to a wide range of devices, such as PC's or PLC's. See A.2 for more information.*

*RNGR A is a continuous output, used to drive instruments in the Rinstrum™ range. See A.3 for more information.*

**C**  $\Gamma$  \_ \_ \_ SERIAL DATA SOURCE scrolls across the display and toggles with the currently selected serial data source. Using the  $\left( \frac{1}{2} \right)$  and  $\left( \frac{1}{2} \right)$  buttons, select: DISP, **TEMP 1**, **TEMP 2**, **TEMP 3**, **TEMP 4**, **AVETMP**, **MAXTMP**, **MINTMP**, **PEAK**, or **VALLEY**, and then press  $\boxed{P}$ .

*Note that your options in this step will be limited by the 'Number of Sensors' selected in 6.2D. See Section 5 for more information about serial data sources.* 

- **D**  $\qquad$   $\qquad$  **EXAUD RATE** scrolls across the display and toggles with the current selection. Use the  $\left[\bigstar\right]$  and  $\left[\bigstar\right]$  buttons to select one of: **1200**, **2400**, **4800**, **9600**, **19200, 38400, 57600** or **115200**. Then press  $[P]$ .
- **E** \_\_\_\_ **PARITY** scrolls across the display and toggles with the currently selected parity. Using the  $\left[\bigstar\right]$  and  $\left[\bigstar\right]$  buttons, select: **NONE**, **ODD** or **EVEN**, and then press  $[P]$ .

**F** \_\_\_ SERIAL ADDRESS scrolls across the display and toggles with the currently selected serial address. Use the  $\bigoplus$  and  $\bigoplus$  buttons to alter the serial address, and then press  $[P]$ .

*The serial address parameter is used to identify a particular device when it is used with other devices in a system. (It applies particularly to MODBUS mode when used on an RS485 serial*  network.) The serial address of the controller must be set to match the serial address defined *in the master device.*

#### 6.9 - Edit F1 PIN number

- **A \_ \_ \_ EDIT F1 PIN NUMBER** scrolls across the display and toggles with **SKIP**. Press  $\left[\begin{array}{ccc} P \end{array}\right]$  to skip and return to the operational display, or the  $\left(\begin{array}{ccc} \blacklozenge \end{array}\right]$  button and then  $\left[\begin{array}{ccc} P \end{array}\right]$  to **ENTER** and change your PIN number.
- **B**  $\qquad$  \_ \_ \_ **ENTER NEW F1 PIN NUMBER** scrolls across the display and toggles with the current PIN (default 1). Using the  $\bigoplus$  and  $\bigoplus$  buttons, enter your new F1 PIN number. Then press  $\lceil P \rceil$  to exit to the operational display.

#### **7 SETPOINT SETUP**

Your controller will allow configuration of up to 6 setpoints, however full **functionality is only supported when relay output hardware is installed.**

(Setpoints with no corresponding relay output hardware may be used as simple LED indicators, if desired. In this case, features requiring relay output functionality will continue to appear in the setup menu, but will be ignored by the controller.)

#### 7.1 - Enter F2 PIN number

**A** Enter setpoint setup mode by pressing and holding the  $\boxed{F2}$  button for 3 seconds. **\_ \_ \_ ENTER F2 PIN NUMBER** scrolls across the display and toggles with **0**. Use the  $\left(\bigodot$  and  $\left(\bigtriangledown\right)$  buttons to enter your security code (factory default 1). Then press  $\lceil P \rceil$ . If the correct PIN is entered, setup is started at 7.2.

If an incorrect PIN number is entered, **\_\_\_\_ INCORRECT PIN - ACCESS DENIED** scrolls across the display and it returns to normal operating mode.

You will have the opportunity to change your PIN number at the end of this section (7.3). If you have forgotten your PIN number, see Section 9.

#### 7.2 - Setpoint setup

- **A**  $\blacksquare$  **\_ \_ EDIT SETPOINT** scrolls across the display and toggles with **SKIP**. Press  $\lbrack P \rbrack$ now to skip to 7.3, or use the  $\leftarrow$  and  $\leftarrow$  buttons to select a setpoint to edit, and then press  $\boxed{\mathsf{P}}$ .
- **B**  $\qquad$  **\_ \_ \_ SP VALUE** scrolls across the display and toggles with the current value for the selected setpoint. Using the  $\bigodot$  and  $\bigodot$  buttons, adjust the display value at which the selected setpoint will activate, and then press  $[P]$ .
- **C** The step that you proceed to now will depend on which setpoint you are editing (selected in 7.2A):
	- If you are currently editing **SP 1**, skip to 7.2E now.
	- If you are currently editing **SP 2–6**, continue to 7.2D now.
- **D** \_\_\_\_ **TRACK SP1** scrolls across the display and toggles with the tracking setting for the selected setpoint. Using the  $\leftarrow$  and  $\leftarrow$  buttons, select **OFF** or **ON**, and then press  $|P|$ .
	- **If you selected OFF, continue to 7.2E now.**
	- **If you selected ON, skip to 7.2F now.**

*A setpoint with TRACK SP1 enabled will track the setpoint value of SP 1, with the setpoint*  value of the tracking setpoint becoming an offset value.

**E \_ \_ \_ SP SOURCE** scrolls across the display and toggles with the activation source for the selected setpoint. Use the  $\left| \bullet \right|$  and  $\left| \bullet \right|$  buttons to select an option from: **DISP**, **TEMP 1**, **TEMP 2**, **TEMP 3**, **TEMP 4**, **AVETMP**, **MAXTMP**, **MINTMP**, **PEAK**, or **VALLEY**, and then press  $|P|$ .

*Note that your options in this step will be limited by the 'Number of Sensors' selected in 6.2D. See Section 5 for more information on setpoint data sources.*

**F** \_\_\_ SP ACTIVATION scrolls across the display and toggles with the current activation for the selected setpoint. Using the  $\leftarrow$  and  $\leftarrow$  buttons, select the relay activation to operate **ABOVE** or **BELOW** the setpoint value, and then press  $|P|$ . *ABOVE: Relay turns on above the setpoint value and off below it. BELOW: Relay turns on below* 

*the setpoint value and off above it.*

**G**  $\qquad$  \_ \_ \_ **SP TYPE** scrolls across the display and toggles with the hysteresis type for the selected setpoint. Using the  $\left( \bigstar \right)$  and  $\left( \bullet \right)$  buttons, select either **ALARM** or **CNTRL** (control), and then press  $\boxed{P}$ .

*ALARM - SETPOINT VALUE controls setpoint activation point. HYSTERESIS VALUE controls setpoint deactivation point.*

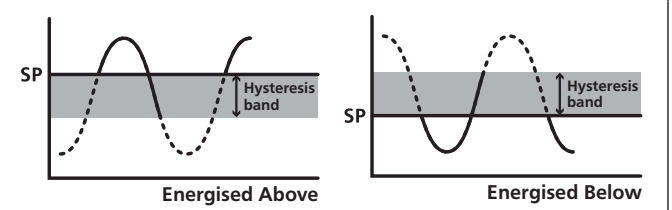

*CNTRL - SETPOINT VALUE controls setpoint deactivation point. HYSTERESIS VALUE controls setpoint reactivation point.*

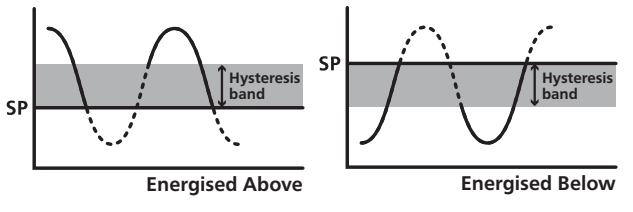

**H**  $\qquad$  **\_ \_ \_ HYSTERESIS VALUE** scrolls across the display and toggles with the hysteresis value for the selected setpoint. Use the  $\leftarrow$  and  $\leftarrow$  buttons to adjust this value if required, and then press  $\lceil P \rceil$ .

The HYSTERESIS VALUE defines the separation band between setpoint activation and deacti*vation, and will operate as per the SP TYPE setting selected in 7.2G.*

- **I Letter CHACE DELAY** scrolls across the display and toggles with the current make delay time for the selected setpoint. This is the time delay between setpoint activation, and when the relay turns on. Adjust this value in 0.1 second increments using the  $\bigoplus$  and  $\bigoplus$  buttons, and then press  $\bigcap$ .
- **J** \_\_\_ USER ACCESS? scrolls across the display and toggles with the direct access permission setting for the selected setpoint. Use the  $\leftarrow$  and  $\leftarrow$  to select either **OFF** or **ON**, and then press  $\boxed{P}$ .

When enabled, this option allows the selected setpoint's value to be edited directly after press*ing the button, without needing to enter a PIN number or go through all of the other options. Each setpoint can individually have this option enabled or disabled. See Section 8.*

**K \_ \_ \_ EDIT SETPOINT** scrolls across the display and toggles with **SKIP**. You are now back at 7.2A. To edit another setpoint, follow the instructions from 7.2A**–**K again. If you do not wish to edit another setpoint, press  $\lceil P \rceil$  now to skip to 7.3.

## 7.3 - Edit F2 PIN number

- **A \_ \_ \_ EDIT F2 PIN NUMBER** scrolls across the display and toggles with **SKIP**. Press  $\lceil P \rceil$  to skip and return to the operational display, or the  $\blacktriangleleft$  button and then  $\left[\begin{array}{ccc} P \end{array}\right]$  to **ENTER** and change your PIN number.
- **B \_ \_ \_ ENTER NEW F2 PIN NUMBER** scrolls across the display and toggles with the current PIN (default 1). Using the  $\bigcirc$  and  $\bigcirc$  buttons, enter your new F2 PIN number. Then press  $\lceil P \rceil$  to exit to the operational display.

#### **8** SETPOINT DIRECT ACCESS

**When this feature is enabled, the selected setpoint will be editable via the button without entering a PIN.**

If none of the setpoints have their direct access option enabled in 7.2J then this feature will be disabled and the  $F2$  button will not respond to a short button press.

- **A** Begin by pressing the  $\begin{bmatrix} 52 \end{bmatrix}$  button for less than 3 seconds.
- **B** The name of the first access-enabled setpoint will appear on the display and toggle with the current value for that setpoint. Using the  $\left|\bullet\right|$  and  $\left|\bullet\right|$  buttons, adjust the selected value. Then press  $\lceil P \rceil$  to accept and continue.
- **C** The name of the next access-enabled setpoint will appear on the display, along with its setpoint value. Repeat step 8B. The direct access menu will proceed through all access-enabled setpoints in this fashion. Pressing  $[P]$  for the last enabled setpoint will exit and return to the operational display.

#### **9 RESET PIN NUMBERS / VIEW FIRMWARE VERSION**

If you have forgotten your PIN number(s), follow the procedure below to reset both the F1 and F2 PINs to their factory default of 1.

This procedure will also allow you to view the current software installed on your controller, which may be required for support purposes.

- **A** Press  $\left[ \bullet \right]$ ,  $\left[ \bullet \right]$  and  $\left[ P \right]$  at the same time. (This key combination can be difficult to execute and you may need several tries to get it right.)
- **B** A message will appear on the display, with details of the unit's current software configuration (Product Name, Firmware Version, and Macro Version). At the end, you will see **– ALL PIN NUMBERS RESET TO 1**.
- **C** Reset the default PIN numbers if required by following the instructions in 6.9 and 7.3, entering '1' whenever you are prompted for your current PIN.

## A.1 - Custom ASCII mode

Custom ASCII is a simple, custom protocol that allows connection to various PC configuration tools. ('Custom ASCII' differs from the 'Modbus (ASCII)' protocol used by some devices.) Custom ASCII command strings must be constructed in this order:

#### **<Start> <Controller Address> <Read/Write Command> <Register Address> <Separator Character> <Data Value> <Message Terminator>**

- **Start** Use '**S**' for the start character of a command string (not case sensitive). This must be the first character in the string.
- **Controller Address** Use an ASCII number from '**1**' to '**255**' for the controller address. If the character following the start character is not an ASCII number, then address '**0**' is assumed. All controllers respond to address '**0**'.
- **Read/Write Command** Use ASCII '**R**' for read, '**U**' for unformatted read, or '**W**' for write (not case sensitive). Any other character aborts the operation.

*In Custom ASCII mode, data is normally read as formatted data (which includes decimals and any text characters that may be selected to show units). However it is also possible to read unformatted data by using a '***U***' in the read command. There is no unformatted write command,*  as when writing to fixed point registers, any decimal point and text characters are ignored.

- **Register Address** The register address for the read/write operation will be an ASCII number from '1' to '65535'. This character must be specified for a write command, but may be omitted for a read command, (in which case the controller will respond with the data value currently on the display).
- **Separator Character** The separator character can be either a space or a comma, and is used to separate the register address from the data value.
- **Data Value** Must be an ASCII number. The absolute limits for this number are **–1000000** to +**1000000**, but note that not all registers will accept this range.
- **Message Terminator** This is the last character, and must be either a '**\$**' (dollar) or an '**\***' (asterisk). Neither of these characters should be used elsewhere in the

message string. If '**\$**' is used, a 50ms minimum delay is inserted before a reply is sent. If '**\***' is used, a 2ms minimum delay is inserted before a reply is sent.

#### Custom ASCII Read/Write Examples

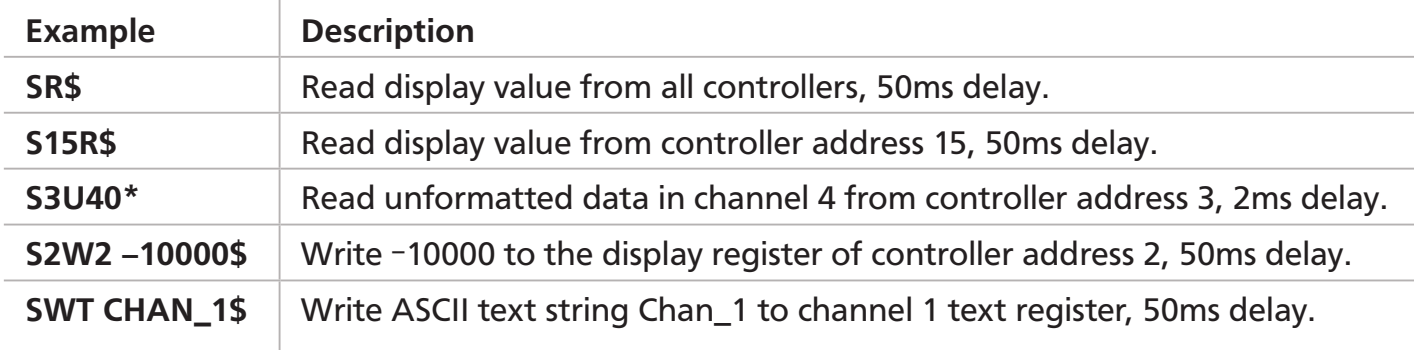

Custom ASCII Registers - *Active for models with relay output installed*

#### 8 Bit Unsigned

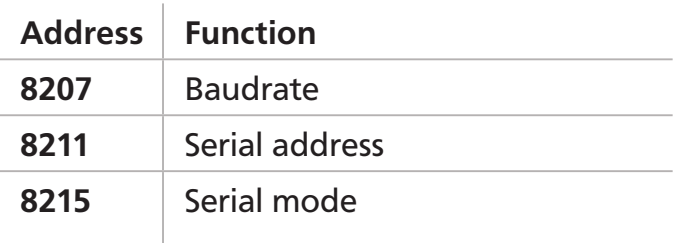

#### 16 Bit Unsigned

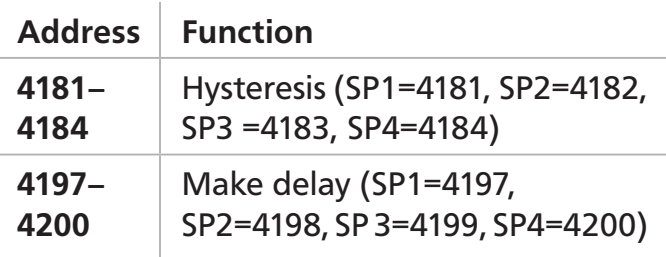

Note: Address **16543** is a read/write null terminated text string, into which you can write your own identification text (up to 62 characters).

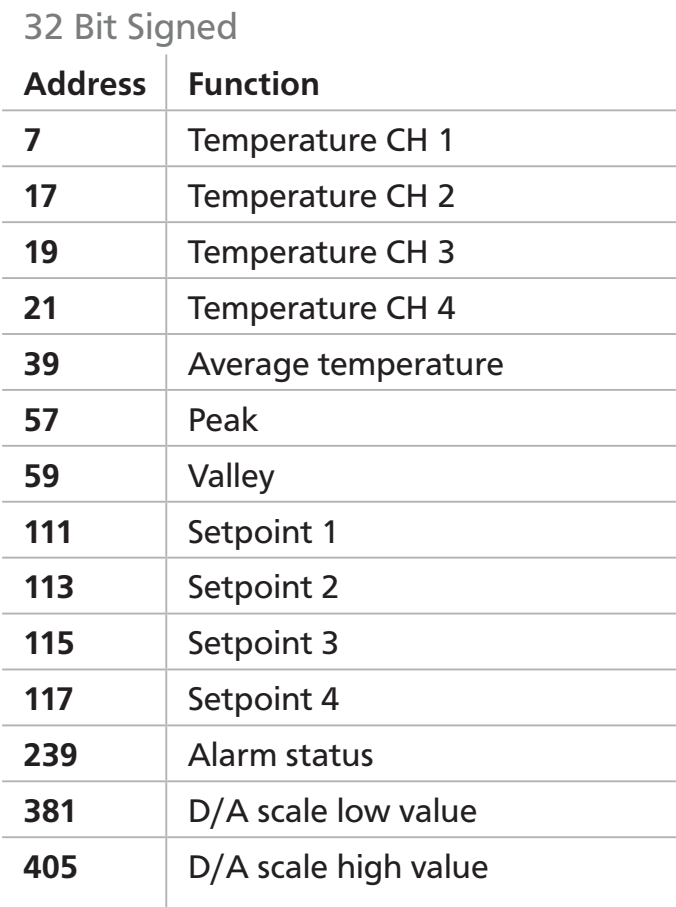

**Controller Response - After the controller has completed a read or write instruction,** it responds by sending a carriage return/line feed (CR/LF) back to the host. If the instruction was a read command, the CR/LF follows the last character in the

ASCII string. If it was a write command, CR/LF is the only response sent back. The host must wait for this before sending further commands to the controller. If the controller encounters an error, it will respond with a null (0x00) CR/LF.

## A.2 - Modbus (RTU) mode

Modbus (RTU) is an industry standard RTU slave mode that allows connection to a wide range of devices. Modbus registers are all holding registers, and should be accessed via function codes 3 and 6.

Register addresses are displayed in the Modicon™ 5-digit addressing format. I.e. Register 65=400065 (subtract 1 for direct addressing).

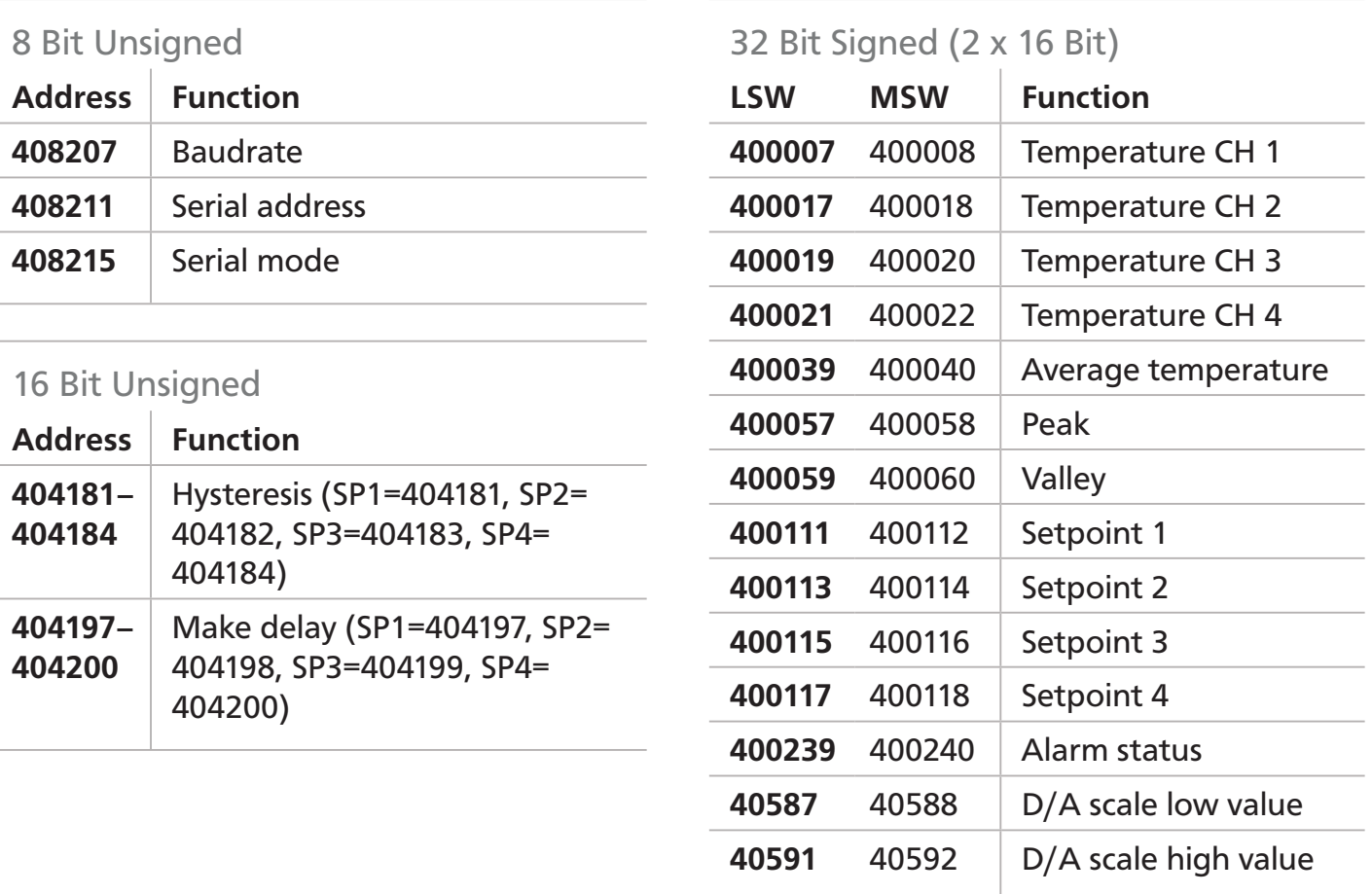

Modbus (RTU) Registers - *Active for models with relay output installed*

Note: Address **416543** is a read/write null terminated text string, into which you can write your own identification text (up to 62 characters). This is accessed using a standard Modbus read/write command for holding registers, where each 16 bit register holds 2 x ASCII string characters in sequence.

## A.3 - Ranger A mode

Ranger A is a continuous output, used to drive remote displays and other instruments in the Rinstrum<sup>™</sup> range. (Ranger is a trade name belonging to Rinstrum Pty Ltd.) Ranger A output strings are constructed as shown:

#### **<Start> <Sign> <Output Value> <Status> <End>**

**Start -** STX character (ASCII 02)

**Sign -** Output value sign (space for + and dash for -)

**Output Value -** Seven character ASCII string containing the current output value and decimal point. (If there is no decimal point, then the first character is a space. Leading zero blanking applies.)

**Status -** Single character output value status. '**U**'=Under, '**O**'=Over, '**E**'=Error.

**End -** ETX character (ASCII 03)

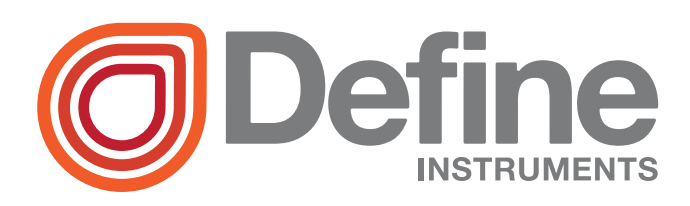

#### **Define Instruments**

#### **New Zealand** (Head Office)

10B Vega Place, Rosedale, Auckland 0632, New Zealand

> PO Box 245 Westpark Village, Auckland 0661, New Zealand

**Ph**: +64 (9) 835-1550 | **Aus**: 1800 810-820 **Fax**: +64 (9) 835-1250

 $\vee$  sales@defineinstruments.co.nz

www.defineinstruments.co.nz

**United States** (Dallas, TX)

**Ph**: 214.926.4950

 $\blacktriangleright$  sales@defineinstruments.com

**www.defi neinstruments.com**

**South Africa** (Johannesburg)

**Ph**: 087 945 2700

 $\blacktriangleright$  sales@defineinstruments.co.za

**www.defi neinstruments.co.za**